# **Хост программа EZ-KIT Lite**

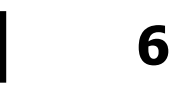

# **Обзор программы**

Базовая (хост) программа EZ-KIT Lite является Windows приложением, следующим стандарту соглашения GUI. Эта программа используется для связи с макетной платой EZ-KIT Lite. С помощью нее можно запустить демонстрационные программы EZ-KIT Lite, выгрузить/загрузить содержимое памяти программ и памяти данных, загрузить и выполнить собственные DSP программы. Следующий экран демонстрирует внешний вид хост программы EZ-KIT Lite.

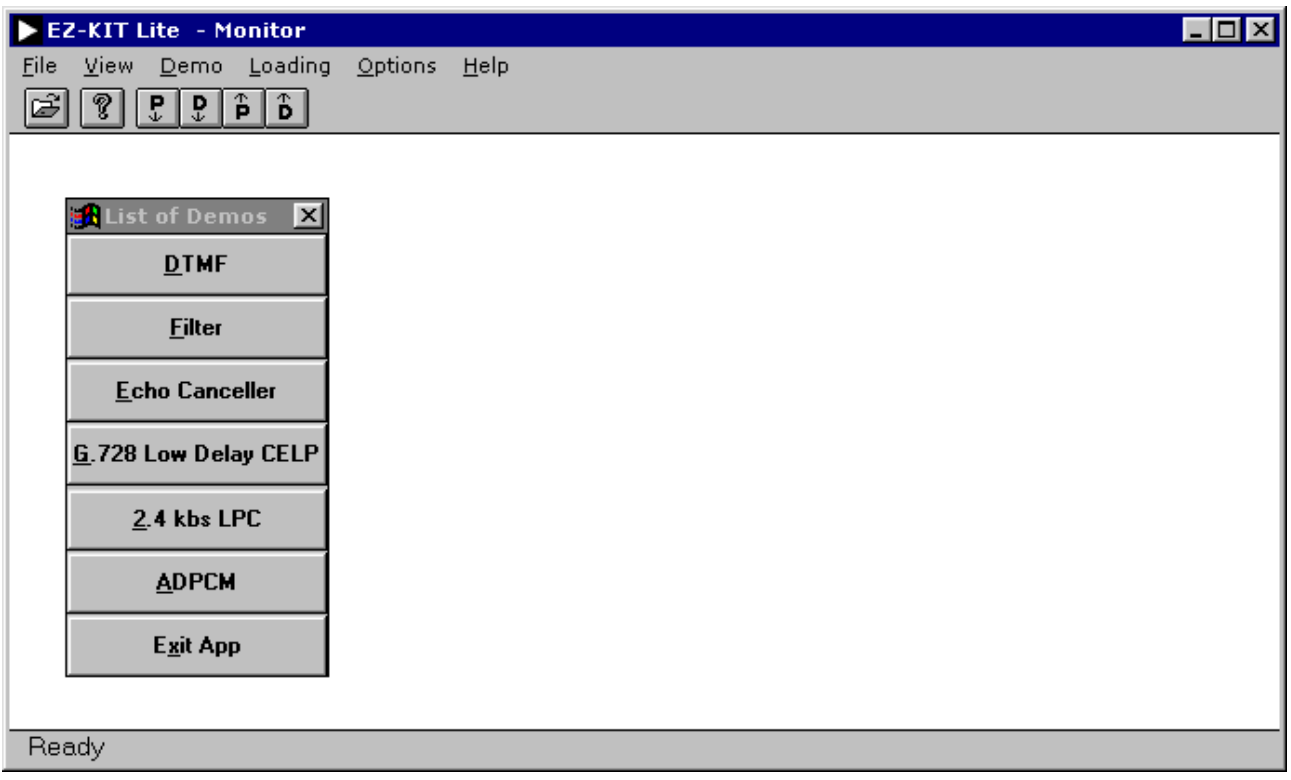

# Сводка команд

Этот раздел кратко описывает команды, которые доступны из главного меню:

- **DTMF** запускает демонстрационные программы DTMF
- **Filterina** запускает демонстрационную программу фильтрации
- **Echo Cancellation** запускает демонстрационную программу эхоподавления
- **Speech Compression** запускает демонстрационные программы сжатия речевого сигнала LPC и ADPCM
- Download DSP program & Go загружает пользовательскую программу и начинает выполнение
- **Download DSP program** загружает пользовательскую программу, но не приступает к выполнению, загружает файлы образа памяти
- Go начинает выполнение с указанного адреса
- **Upload data memory** выгружает блок памяти данных в файл образа памяти
- **Upload program memory** выгружает блок памяти программ в файл образа памяти
- **Download data memory** загружает файл образа памяти данных с указанного адреса
- **Download program memory** загружает файл образа памяти программ с указанного адреса
- **About**

последняя строка в вызываемом диалоговом окне, указывает на наличие последовательной связи с макетной платой.

# **Детализация команд**

Все команды доступны через стандартную панель меню. Можно заметить, что вдобавок к стандартным пунктам меню Windows, например, «File» и «Help», присутствуют несколько подменю, относящихся к EZ-KIT Lite. Все пункты меню детально описаны ниже.

#### **Меню «File»**

Так как в памяти изначально нет информации, стандартные команды сохранения и открытия файлов не поддерживаются. Существует только одна команда – выход.

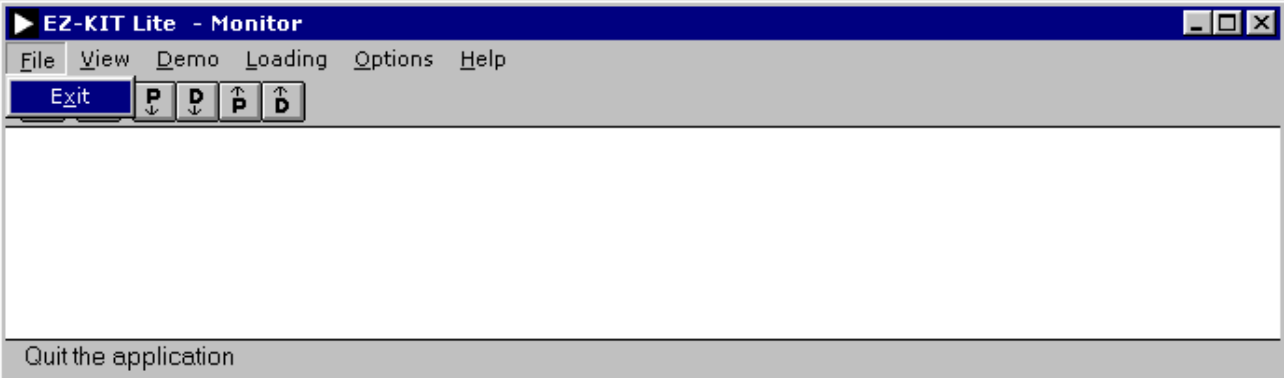

## **Exit**

Выберите этот пункт, если хотите выйти из программы.

# **Меню «View»**

Внешний вид меню представлен ниже.

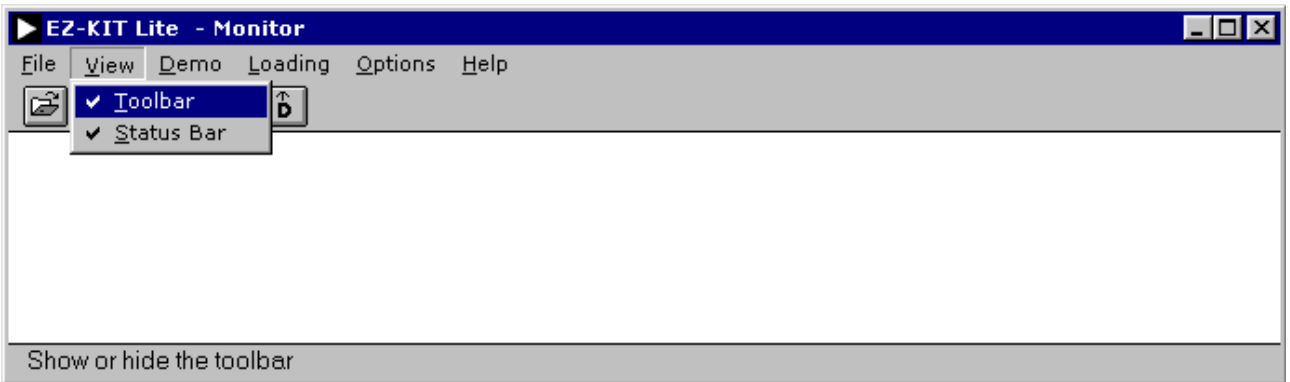

#### **Toolbar**

Выбор этого пункта позволяет вызвать/скрыть панель инструментария, находящуюся под главным меню. Панель инструментария содержит кнопки, которые позволяют быстро вызвать необходимую команду из:

– Download user program & Go (Загрузка пользовательской программы & Запуск)

Это первая кнопка слева на панели инструментария с символом открытой папки. Она соответствует команде из меню «Loading», загружая пользовательскую программу и начиная ее выполнение. Выберите исполняемый файл ADSP-2181 с расширением .exe, который создан редактором связей ADSP-2181.

#### – About EzkitApp (О программе Ezkit)

Это следующая кнопка с символом вопроса. Она соответствует команде из меню «Help», вызывая диалоговое окно с информацией о программе. Может быть полезным прочитать информацию на последней строчке. Если хост программа соединилась с программой монитора, то там будет строчка «EZ-KIT monitor is alive and well». В противоположном случае, строчка будет содержать «EZ-KIT monitor is not running; try reset». Можно нажать кнопку сброса на плате, чтобы перезапустить программу монитор.

#### – Download program memory (Загрузка памяти программ)

Это кнопка с буквой «P» и стрелкой, направленной вниз. Она соответствует команде из меню «Loading», загружая файл с образом памяти программ в DSP, начиная с указанного адреса. Следует выбрать команду «Go», чтобы запустить программу.

#### – Download data memory (Загрузка памяти данных)

Это кнопка с буквой «D» и стрелкой, направленной вниз. Она соответствует команде из меню «Loading», загружая файл с образом памяти данных в DSP, начиная с указанного адреса.

#### – Upload program memory (Выгрузка памяти программ)

Это кнопка с буквой «P» и стрелкой, направленной вверх. Она соответствует команде из меню «Loading», выгружая копию памяти программ DSP в файл. Указывается начальный адрес и количество ячеек памяти программ.

#### – Upload data memory (Выгрузка памяти данных)

Это кнопка с буквой «D» и стрелкой, направленной вверх. Она соответствует команде из меню «Loading», выгружая копию памяти данных DSP в файл. Указывается начальный адрес и количество ячеек памяти данных.

#### **Status Bar**

Выбор этого пункта позволяет вызвать/скрыть строку текущего состояния, находящуюся внизу экрана. Строка состояния показывает детализированное описание команд меню.

#### **Меню «Demo»**

В этом меню можно выбрать одну из доступных демонстрационных программ для запуска на EZ-KIT Lite. Кроме того, эти программы могут быть выбраны из всплывающего окна списка демонстрационных программ.

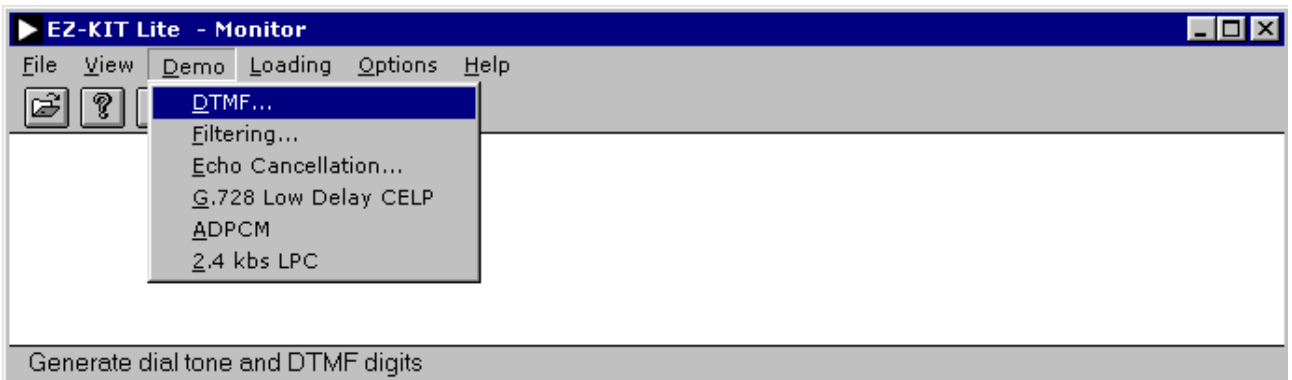

#### **DTMF**

Эта демонстрационная программа генерирует DTMF сигналы - двухтональный многочастотный набор, которые используются в телефонных сетях для сигнализирования нажатой кнопки. Тон DTMF составлен из двух различных одночастотных тонов - один из четырех тонов ряда складывается с одним из четырех тонов колонки. Таким образом, в полном соответствии стандарту тонов DTMF, генератор может выдавать 16 различных тонов (обычно используются только 12).

Когда выбран DTMF тон, EZ-KIT Lite генерирует две требуемых синусоидальные волны, масштабирует их, складывает и затем выводит результат на кодек для преобразования в аналоговый сигнал. При запуске программы, EZ-KIT Lite генерирует тон номеронабирателя в выходной динамик. Возможен следующий выбор:

– Generate dial tone (Генерировать тональный вызов)

Генерируется стандартный тон номеронабирателя, являющийся суммой незатухающих синусоидальных волн.

– Generate DTMF digits (Генерировать DTMF номер)

Генерируется запрограммированный в демонстрационной программе сигнал телефонного номера инженера по применению DSP Analog Devices. Если установить на выходе динамика трубку в состоянии обнаружения токового состояния линии, DTMF тоны укажут телефонной сети вызывать соединение телефоном инженера по применению.

– Close (Закрыть)

Выход из демонстрационной программы DTMF и повторный вызов резидентной программы монитора EZ-KIT Lite. Позволяет выбрать новую демонстрационную программу.

## **Filtering**

Эта программа демонстрирует действие четырех полосовых фильтров на сигнале, поступающем с микрофонного входа, или сигнале, генерируемом источником шума.

Когда выбран интерфейс Windows приложений, будет загружена необходимая DSP программа в EZ-KIT Lite и показано следующее диалоговое окно.

Демонстрация начинается со сквозной передачи через кодек неотфильтрованного речевого сигнала. AD1847 преобразует сигнал с аналогового входа в цифровое представление и передает данные по последовательному порту DSP. DSP читает данные из последовательного порта и передает данные обратно к кодеку. Кодировщик преобразует цифровые данные в аналоговый сигнал, который подается на громкоговоритель. Не применяется никакой цифровой обработки.

Верхний ряд управляющих элементов выбирает фильтр для речевого сигнала. Фильтры имеют эквивалентную полосу пропускания и равномерно расположены на логарифмической оси частот. Все КИХ-фильтры состоят из 256 точек и имеют неравномерность 0.1.

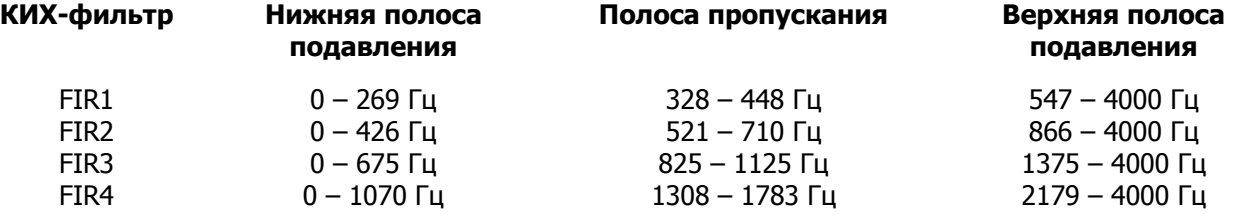

Нижний ряд управляющих элементов выбирает фильтр для случайного шумового сигнала.

– Close (Закрыть)

Выход из демонстрационной программы фильтрации и повторный вызов резидентной программы монитора EZ-KIT Lite. Позволяет выбрать новую демонстрационную программу.

#### **Echo cancellation**

Эта программа демонстрирует эхоподавление в моделируемом эхоканале.

Кодек AD1847 преобразует в аналоговый сигнал с микрофонного входа в цифровое представление и пересылает данные в последовательный порт DSP. DSP генерирует эхосигнал и суммирует последовательный вход с выходом моделируемого эхоканала. Эхоканал состоит из линейной задержки, выполненной в виде длинного КИХ-фильтра с нулевыми значениями весовых коэффициентов и дисперсионного фильтра 16-го порядка. Выход сигнала с подавленным эхом передается к кодеку для реконструкции.

При запуске программы посылает на кодек отраженный сигнал без эхоподавления. Возможен следующий выбор:

#### - Next (Следующий)

При нажатии этой кнопки программа входит в режим эхоподавления. При этом будет ощутимое ослабление в эхосигнале. Дальнейшее нажатие кнопки будет изменять позицию дисперсионного фильтра и заставит фильтр адаптироваться к новому эхопути.

- Close (Закрыть)

Выход из демонстрационной программы эхоподавления и повторный вызов резидентной программы монитора EZ-KIT Lite. Позволяет выбрать новую демонстрационную программу.

#### **ADPCM**

Эта программа демонстрирует возможности адаптивной дифференциальной импульснокодовой модуляции (ADPCM). ADPCM состоит из некоторого числа алгоритмов речевой компрессии реального времени. Для каждого периода выборки применяется линейный предсказывающий фильтр, чтобы генерировать предсказанный выход. Разница между реальной величиной выборки предсказанным ВЫХОДОМ  $\mathsf{M}$ посылается через коммуникационный канал. Так как динамический диапазон дифференциальной ошибки (разницы) существенно ниже, чем динамический диапазон речевого сигнала, получается меньшая результирующая скорость передачи разрядов.

Вначале преобразованный кодеком в цифровое представление микрофонный сигнал пересылается на выход кодека для восстановления. Возможен следующий выбор:

#### - ADPCM coding (АДИКМ кодирование)

Каждая оцифрованная выборка микрофонного сигнала кодируется и затем декодируется с использованием алгоритма ADPCM. После декодирования она посылается обратно на кодек для восстановления. Красный светодиод горит при выполнении кодирования.

#### - Straight through (Прямое прохождение)

Оцифрованные выборки микрофонного сигнала посылаются на выход кодека для восстановления. Красный светодиод в этом режиме будет выключен.

- Close (Закрыть)

Выход из демонстрационной программы ADPCM и повторный вызов резидентной программы монитора EZ-KIT Lite. Позволяет выбрать новую демонстрационную программу.

# **7.8k LPC**

Программа демонстрирует 7.8к кодирование методом линейного предсказания.

- Interrupt button on EZ-KIT Lite (Кнопка вызова прерывания на EZ-KIT Lite)

Нажмите кнопку вызова прерывания на EZ-KIT Lite, чтобы переключить режим работы между прохождением речи и кодированием 7.8k LPC. Красный светодиод будет гореть, когда действует кодирование LPC.

## – Close (Закрыть)

Выход из демонстрационной программы и повторный вызов резидентной программы монитора EZ-KIT Lite. Позволяет выбрать новую демонстрационную программу.

# **2.4k LPC**

Программа демонстрирует 2.4к кодирование методом линейного предсказания.

– Interrupt button on EZ-KIT Lite (Кнопка вызова прерывания на EZ-KIT Lite)

Нажмите кнопку вызова прерывания на EZ-KIT Lite, чтобы переключить режим работы между прохождением речи и кодированием 2.4k LPC. Красный светодиод будет гореть, когда действует кодирование LPC.

– Close (Закрыть)

Выход из демонстрационной программы и повторный вызов резидентной программы монитора EZ-KIT Lite. Позволяет выбрать новую демонстрационную программу.

#### **Всплывающее меню**

Другим способом вызова всех демонстрационных программ является всплывающее меню «List of Demos». Это диалоговое окно может быть вызвано/спрятано через меню.

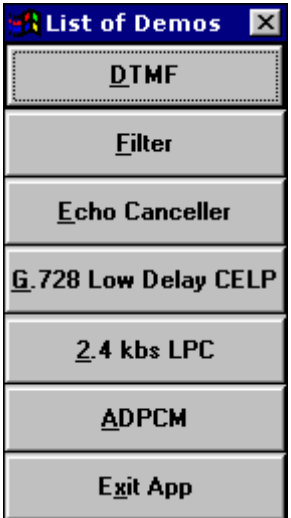

# Меню «Loading»

Это меню выбирает варианты выгрузки и загрузки содержимого памяти, включая пользовательские программы.

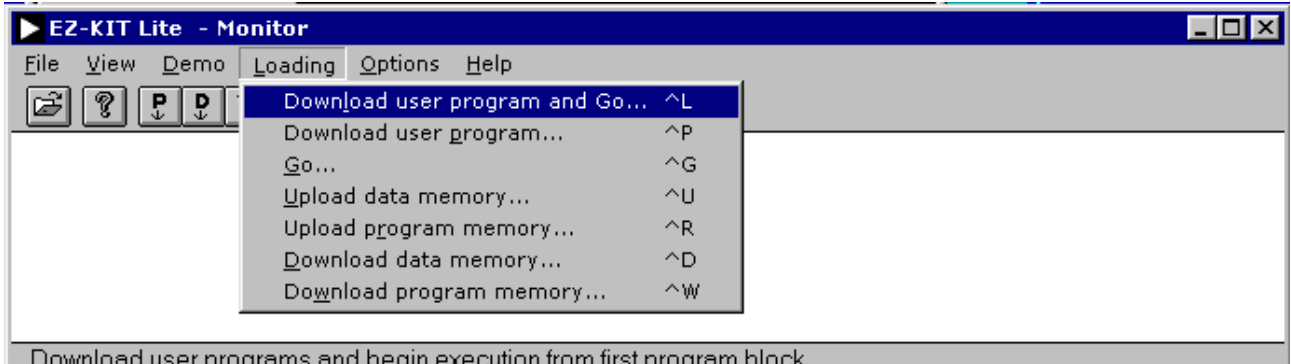

#### Download User Program and Go (Загрузка пользовательской программы и запуск)

Выберите файл образа памяти (\*. exe) для загрузки. При этом в область памяти, указанную в ядре файла образа памяти, будут загружены значения памяти программ и памяти данных, начиная с указанного ддреса. После этого программа монитор передаст выполнение DSP заново загруженной программе.

Все пользовательские вектора прерываний будут записаны в специальный временный буфер, чтобы обеспечить функционирование программы монитора. Когда монитор приступит к выполнению команд пользовательской программы, сохраненные пользовательские вектора прерываний будут восстановлены из временного буфера в нужные ячейки памяти.

Прерывания недоступны перед началом исполнения пользовательской программы. Все пользовательские вектора маскируются с использованием инструкции DIS INTS. Значение маски дополнительно устанавливается в 0, поэтому таймер также и таймер недоступен.

Первый адрес памяти программ, вычисленный в файле образа, используется как входная точка в пользовательскую программу. Монитор выполняет вызов подпрограммы по этому адресу. Пользовательская программа должна выполнить инструкцию RTS инструкцию, чтобы вернуться к программе монитору.

С момента возвращения все вектора прерываний восстанавливаются для продолжения функций монитора. Можно также установить регистр ВDMA, таким образом, чтобы смоделировать сброс по включению питания и вызвать перезагрузку программы монитор из микросхемы EPROM.

Программа монитор резервирует несколько адресов памяти. Пользовательские программы не могут использовать эту зарезервированную память.

#### Download User Program (Загрузка пользовательской программы)

Выберите файл образа памяти (\*.exe) для загрузки. Разница между этой опцией и предыдущей состоит в том, что после загрузки не происходит передачи выполнения пользовательской программе.

После загрузки программы, монитор будет продолжать свою работу. Точка входа в пользовательскую программу сообщается в подтверждающем диалоговом окне. Выполнение пользовательской программы может быть начато с использованием команды «GO», описанной ниже.

Для выяснения других деталей, обратитесь к предыдущему разделу «Загрузка пользовательской программы и запуск».

## **GO** (Запуск)

Введите шестнадцатеричный адрес точки входа в пользовательскую программу. Разрешенный диапазон адресов лежит в пределах от 0х0000 до 0х37FF включительно. Адреса памяти программ от 0х3800 до 0х3FFF используются для хранения инструкций программы монитора. Загрузка по этим адресам испортит код монитора.

#### Upload Data Memory (Выгрузка памяти данных)

Эта команда выгружает блок памяти данных DSP в файл образа памяти (\* . exe), сохраняя его на управляющем ПК. При этом указываются шестнадцатеричный стартовый адрес и количество слов для выгрузки. Результирующий файл может быть обратно загружен в память данных по некоторому незапрещенному адресу. Файл может быть просмотрен посредством использования какого-либо текстового редактора.

При вводе неправильного шестнадцатеричного адреса или диапазона памяти, появится сообщение об ошибке. Проверьте, что количество выгружаемых слов, прибавленное к начальному адресу, не выходит за допустимые пределы.

#### Upload Program Memory (Выгрузка памяти программ)

Эта команда выгружает блок памяти программ DSP в файл образа памяти (\* . ехе), сохраняя его на управляющем ПК. При этом указываются шестнадцатеричный стартовый адрес и количество слов для выгрузки. Результирующий файл может быть обратно загружен в память программ по некоторому незапрещенному адресу. Файл может быть просмотрен посредством использования какого-либо текстового редактора.

При вводе неправильного шестнадцатеричного адреса или диапазона памяти, появится сообщение об ошибке. Проверьте, что количество выгружаемых слов, прибавленное к начальному адресу, не выходит за допустимые пределы.

#### Download Data Memory (Загрузка памяти данных)

Эта команда загружает файл образа памяти (\* . exe) из управляющего компьютера в память данных DSP, начиная с указанного стартового адреса.

Загружаемый файл может быть файлом, созданным хост программой во время выгрузки памяти данных, или сгенерированным редактором связей ADSP-21xx. Так как файл, созданный хост программой, содержит только одну часть памяти (памяти данных), то будет загружено все содержимое файла. Редактор связей создает исполняемый файл, который может иметь несколько частей памяти программ и памяти данных. При этом будет загружена только первая часть памяти данных, а остальные будут игнорироваться.

Так как формат файла образа памяти - текстовый ASCII без проверки контрольной суммы, то можно использовать текстовый ASCII редактор для внесения изменений. Обратитесь к руководству пользователя ассемблера семейства ADSP-2100 и программе моделирования для уточнения формата файла. Однако так как формат файла довольно простой, путем экспериментов и проверок, вы можете модифицировать его и без обращения к руководству.

При вводе неправильного шестнадцатеричного адреса или диапазона памяти, появится сообщение об ошибке. Проверьте, что количество выгружаемых слов, прибавленное к начальному адресу, не выходит за допустимые пределы.

Не пытайтесь производить загрузку по адресам памяти, зарезервированные для программы монитора.

#### Download Program Memory (Загрузка памяти программ)

Эта команда загружает файл образа памяти (\* . ехе) из управляющего компьютера в память программ DSP, начиная с указанного стартового адреса.

Загружаемый файл может быть файлом, созданным хост программой во время выгрузки памяти программ, или сгенерированным редактором связей ADSP-21xx. Так как файл, созданный хост программой, содержит только одну часть памяти (памяти программ), то будет загружено все содержимое файла. Редактор связей создает исполняемый файл, который может иметь несколько частей памяти программ и памяти данных. При этом будет загружена только первая часть памяти программ, а остальные будут игнорироваться.

Так как формат файла образа памяти - текстовый ASCII без проверки контрольной суммы, то можно использовать текстовый ASCII редактор для внесения изменений. Обратитесь к руководству пользователя ассемблера семейства ADSP-2100 и программе моделирования для уточнения формата файла. Однако так как формат файла довольно простой, путем экспериментов и проверок, вы можете модифицировать его и без обращения к руководству.

При вводе неправильного шестнадцатеричного адреса или диапазона памяти, появится сообщение об ошибке. Проверьте, что количество выгружаемых слов, прибавленное к начальному адресу, не выходит за допустимые пределы.

Не пытайтесь производить загрузку по адресам памяти, зарезервированные для программы монитора.

# **Меню** «**Options**»

Этот меню определяет работу хост программы.

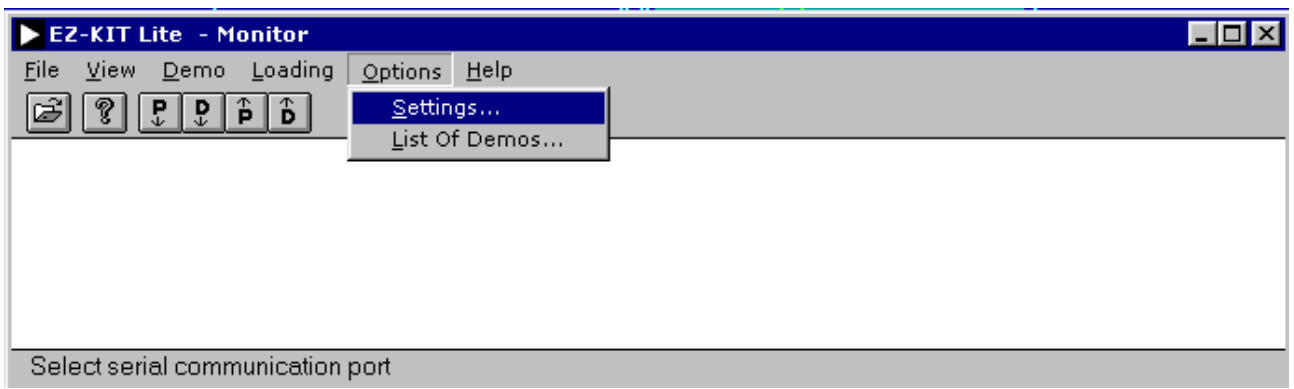

#### **Settings (Установки)**

При выборе этого пункта меню появляется следующее диалоговое окно:

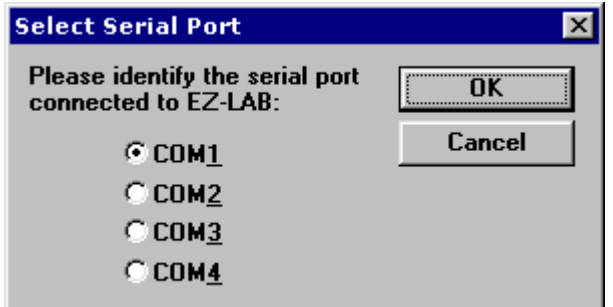

Выберите последовательный порт связи, к которому подключена плата EZ-KIT Lite. Конфигурация сохраняется в файле «ezkitapp.ini».

#### **List of Demos (Список демонстрационных программ)**

При выборе пункта появляется всплывающее меню для вызова демонстрационных программ.

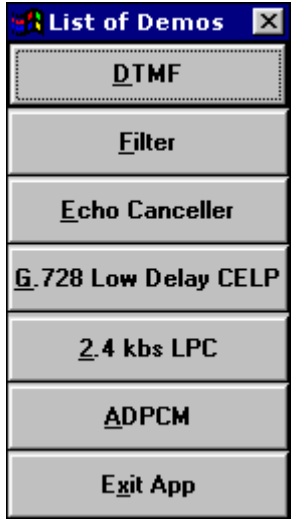

# **Меню** «**Help**»

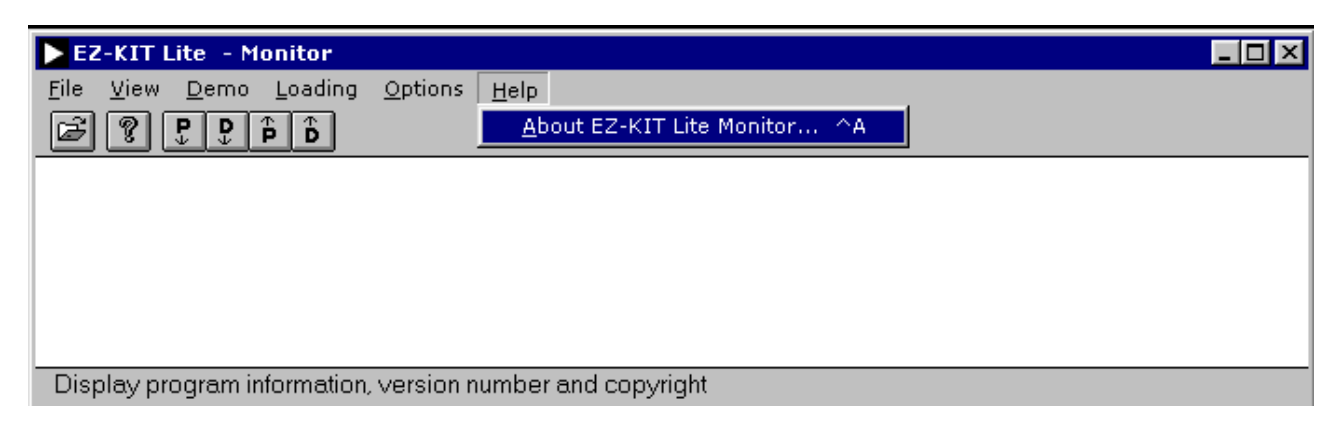

#### **About EZ-KIT**

При выборе этого пункта меню появляется следующее диалоговое окно:

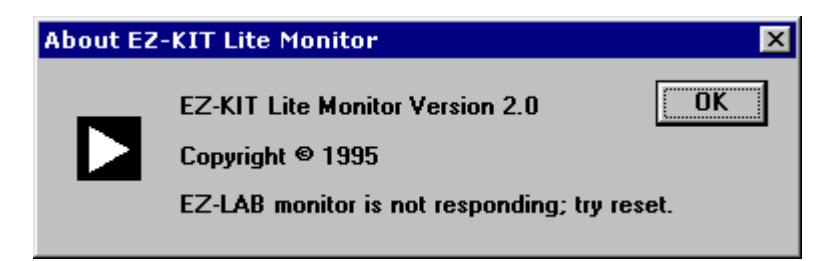

В третьей строке содержится информация о состоянии соединения между ПК и платой. Если хост программа соединилась с программой монитора, то появится строка «EZ-KIT monitor is alive and well». В противоположном случае, будет выведено «EZ-KIT monitor is not running; try reset». Нажмите «OK», чтобы закрыть диалоговое окно.

# **Установки, настраиваемые пользователем**

Некоторые аспекты работы хост программы могут быть изменены в файле «ezkitapp.ini». Некоторые автоматически устанавливаются хост программой. Если файл не найден, хост программа использует настройки по умолчанию и напомнит пользователю о необходимости ввода номера последовательного порта связи.

 $\triangle$  Port No = 2

Номер последовательного коммуникационного порта. Устанавливается хост программой и не должен изменяться вручную.

 $\triangleleft$  Message TimeOut = 5

Продолжительность ожидания вывода диалогового окна (по умолчанию пять секунд). При установке в ноль, автоматический вывод отключается. Это единственная установка, требующая прямого вмешательства пользователя.

 $\bullet$  ShowFloatingDialogBox =1 При установке в «1» делает вплывающее меню видимым, когда хост программа начинает свою работу. Устанавливается хост программой и не должна изменяться.

# **Ошибки и неисправности**

Существует несколько сообщений, говорящих об ошибках или неисправностях, выявленных при связи с программой монитором EZ-KIT Lite. Эти сообщения описаны ниже.

**«Detected the following error(s): Memory mapped registers reset state. DSP registers test. Do loop test. On-chip memory test. Codec initialization.»** 

Это сообщение говорит о том, что резидентный монитор обнаружил указанные ошибки во время процесса самотестирования после включения. Нажмите кнопку сброса на макетной плате EZ-KIT Lite и попробуйте повторить операцию снова.

#### **«Time out waiting for EZ-LAB to complete operation»**

Это сообщение говорит о том, что хост программа безуспешно прождала ответа от программы монитора. Возможная причина состоит в том, что память, зарезервированная под монитор, испорчена. Нажмите кнопку сброса на плате EZ-KIT Lite и попробуйте повторить операцию снова.

#### **«Windows reported a communication error»**

Это сообщение говорит о том, что модуль связи Windows сообщает об ошибке хост программы. Возможная причина - конфликт между Windows приложениями. Закройте все другие программы и попытайтесь повторить операцию снова. Следует также проверить, что выбранный последовательный порт связи не конфликтует с драйвером мыши.

#### **«Checksum error»**

Это сообщение говорит о том, что была обнаружена ошибка проверки контрольной суммы. При операции передачи данных контрольная сумма считается для каждого содержимого блока памяти, как монитором, так и базовой программой. Возможные причины – перегрузка линии или большая шумовая помеха. Если проблема не устраняется, постарайтесь укоротить длину кабеля связывающего ПК с платой. Проведите эксперимент с расположением платы EZ-KIT Lite и вашего компьютера.

#### **«EZ-LAB's EPROM resident monitor not running. Try reset»**

Это сообщение говорит о том, что хост программа не в состоянии установить правильное функционирование резидентной программы монитора EZ-KIT Lite. Возможная причина состоит в том, что хост программа наталкивается на проблемы с модулем связи Windows. Перезагрузите Windows и попытайтесь снова.

#### **«Unknown error»**

Это сообщение появляется при неопознанных ошибках. Возможная причина может состоять в потере исполняемых файлов демонстрационной программы, искажении файла или внутренней программной ошибке.

#### **«EZ-LAB did not response to serial communication. Try reset»**

Это сообщение говорит о том, что хост программа не может получить ответ от программы монитора. Возможная причина – плата EZ-KIT Lite не связана с выбранным последовательным портом, или другое Windows приложение использует выбранный последовательный порт. Закройте все другие Windows приложения и попытайтесь снова.

#### **«Attempted to write to reserved memories. Download not completed»**

Это сообщение говорит о том, что пользовательский файл был загружен в содержимое памяти, инициализированные под резидентный монитор. Загрузка была прекращена, чтобы защитить зарезервированную память. Восстановите память с помощью инициализации и попытайтесь повторить операцию снова.

# **Запуск демонстрационных программ (Running Demos)**

Чтобы запустить демонстрационные программы, запустите хост программа под Windows. Обратитесь к разделу «Меню Demo» для получения детальной информации.

- DTMF
- **Filtering**
- Echo Cancellation
- ADPCM
- 7.8k LPC
- 2.4k LPC

Вы можете выбрать демонстрационную программу, нажав на одну из кнопок всплывающего меню или выбрав пункт из меню «Demo». После того, как демонстрационная программа загружена на плату EZ-KIT Lite, она начинает выполняться.

# **Создание ваших собственных программ**

Управляющая программа, запущенная на ПК, связывается через последовательный порт с платой EZ-KIT Lite. Команды, посылаемые хост программой на плату EZ-KIT Lite, и ответы, принимаемые базовой программой, описаны в этой главе. EZ-KIT Lite понимает следующие последовательные команды:

#### 0. **Beep**

принимает: \$\$\$ посылает: ok [led count][alive called count][selftest hi][selftest lo]

[led count] младшие 8 разрядов счетчика, увеличивающегося со скоростью 28800 в секунду. Задержка счета показывает, что прерывание таймера возможно не работает. [alive called count] увеличивается на единицу каждый раз, когда эта вызывается эта команда или команда alive.

[selftest hi][selftest lo] результат самотестирования.

На аудио выход будет послан короткий сигнал.

## 1. **Alive inquiry**

принимает: \$OK посылает: ok [led count][alive called count][selftest hi][selftest lo]

[led count] младшие 8 разрядов счетчика, увеличивающегося со скоростью 28800 в секунду. Задержка счета показывает, что прерывание таймера возможно не работает. [alive called count] увеличивается на единицу каждый раз, когда эта вызывается эта команда или команда alive.

[selftest hi][selftest lo] результат самотестирования.

Подобна команде Beep, но сигнал на аудио выходе не генерируется.

#### 2. **upload data memory content (выгрузить содержимое памяти данных)**

принимает: \$UD [hi start][lo start][hi len][lo len] посылает: [hi][lo] ..... [hi sum][lo sum]\$!

[hi start][lo start] стартовый адрес в памяти.

[hi len][lo len] количество слов.

[hi][lo] .... содержимое памяти, начиная со стартового адреса.

[hi sum][lo sum] 16-разрядное значение контрольной суммы данных.

#### 3. upload program memory content (выгрузить содержимое памяти программ)

принимает: \$UP [hi start][lo start][hi len][lo len] посылает: [hi][mi][lo] ..... [hi sum][mi sum][lo sum]\$!

[hi start][lo start] стартовый адрес в памяти. [hi len][lo len] количество слов.  $[hi][mi][lo]$  .... содержимое памяти, начиная со стартового адреса.  $[hi sum][mi sum][lo sum]$  24-разрядное значение контрольной суммы данных.

## 4. download data memory content (загрузить содержимое памяти данных)

принимает: \$DD [hi start][lo start][hi len][lo len][hi][lo] ...... посылает: [hi sum][lo sum]

[hi start][lo start] стартовый адрес в памяти.  $[hi len][lo len]$  количество слов.  $[hi][lo]$  .... содержимое памяти, начиная со стартового адреса. [hi sum][lo sum] 16-разрядное значение контрольной суммы данных.

## 5. download program memory content (загрузить содержимое памяти программ)

принимает: \$DP [hi start][lo start][hi len][lo len][hi][mi][lo] ...... посылает: [hi sum][mi sum][lo sum]

[hi start][lo start] стартовый адрес в памяти. [hi len][lo len] количество слов.  $[hi][b]$  .... содержимое памяти, начиная со стартового адреса. [hi sum][mi sum][lo sum] 24-разрядное значение контрольной суммы данных.

#### 6. Begin user program execution (начать выполнение программы пользователя)

принимает: \$GO [hi address][lo address] посылает: [hi address][lo address]

[hi address][lo address] точка входа в программу, посланная хост программой программе монитору. Для подтверждения приема адрес посылается программой монитора обратно хост программе.